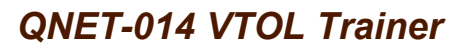

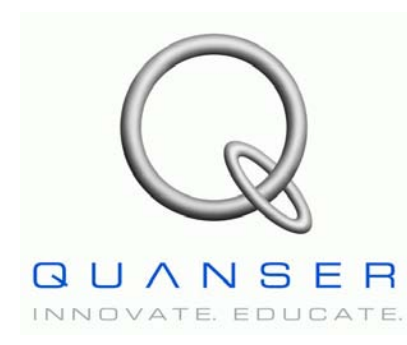

# **Quanser Engineering Trainer for NI-ELVIS**

# *QNET Vertical Take-Off and Landing Trainer*

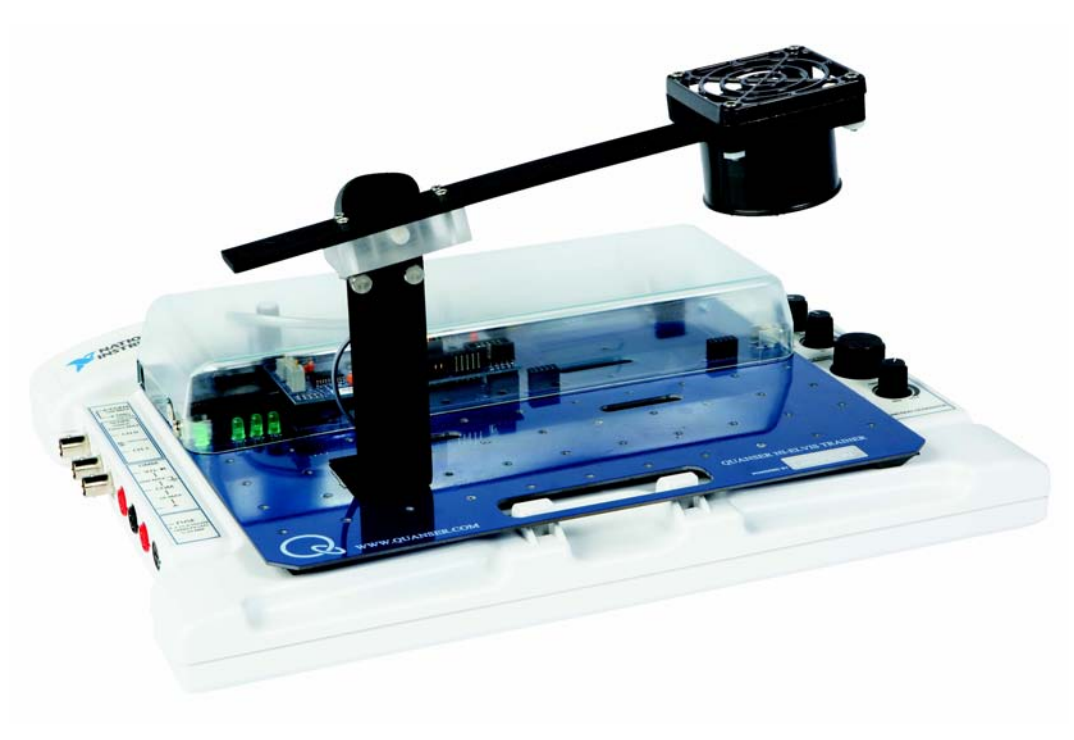

# **Student Manual**

Under the copyright laws, this publication may not be reproduced or transmitted in any form, electronic or mechanical, including photocopying, recording, storing in an information retrieval system, or translating, in whole or in part, without the prior written consent of Quanser Inc.

Copyright ©2009, by Quanser Inc. All rights reserved.

## **Table of Contents**

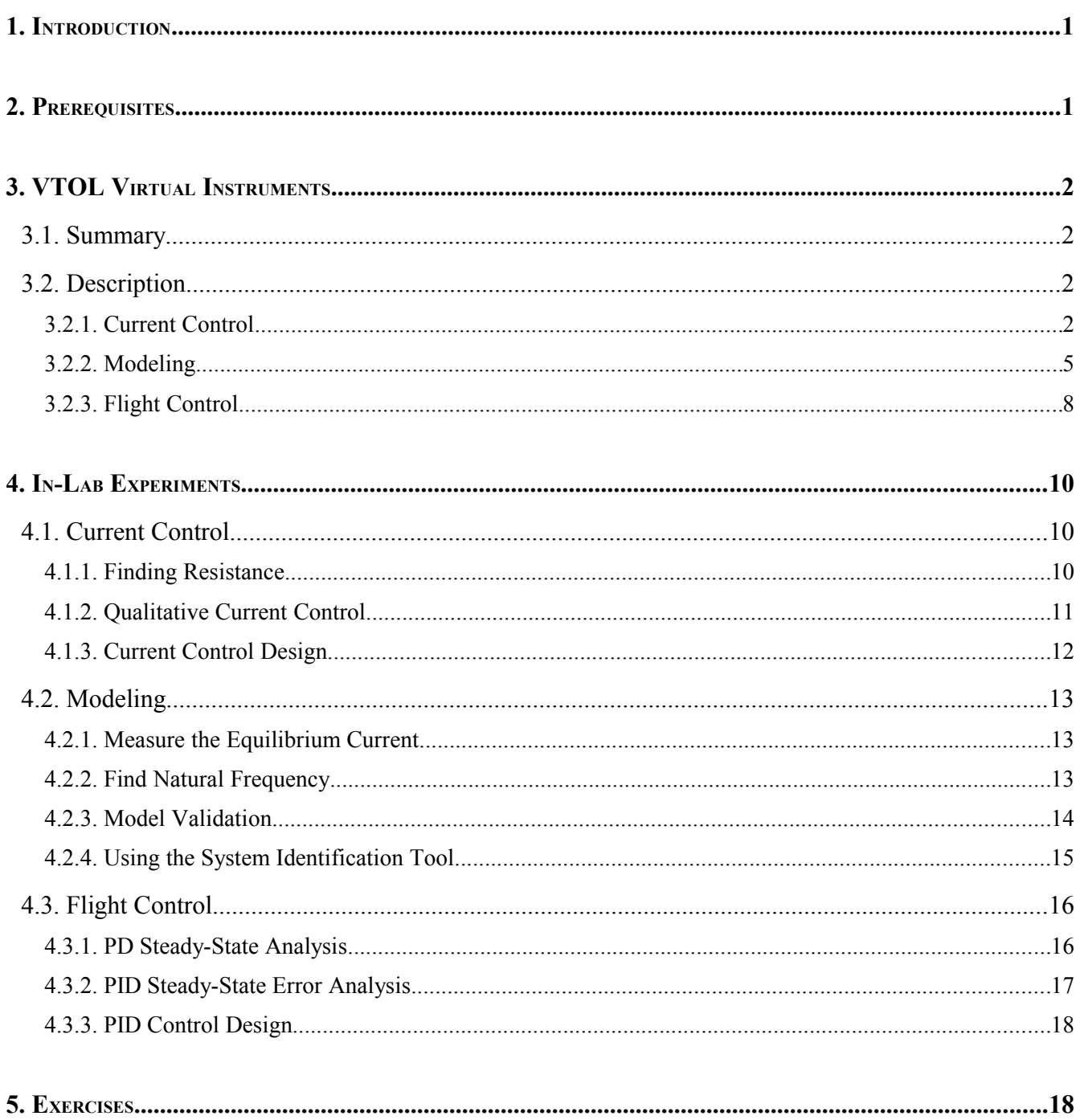

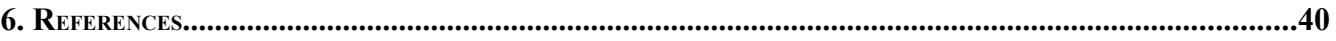

## **1. Introduction**

This manual contains experimental procedures and lab exercises for the QNET Vertical Take-Off and Landing (VTOL) Trainer, depicted in [Figure 1.](#page-3-0) See Reference [\[2\]](#page-42-1) for details about the hardware of this device.

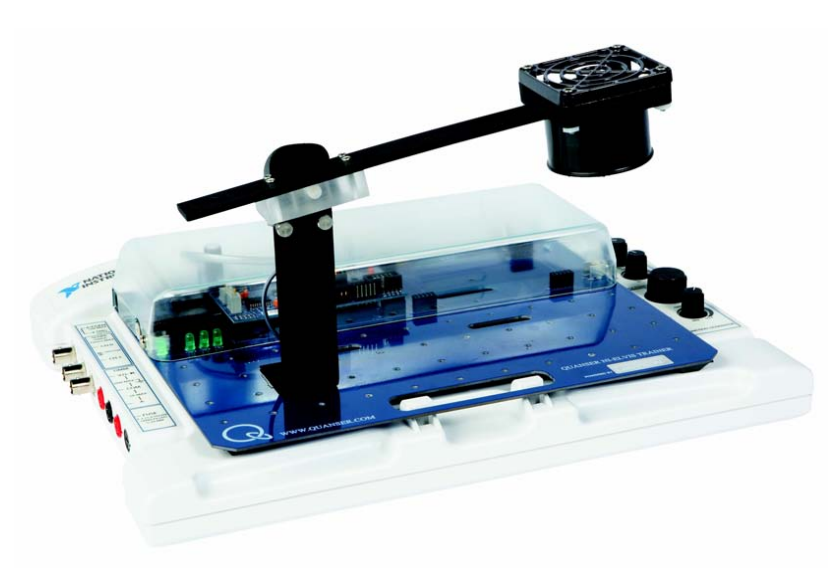

*Figure 1: QNET-VTOL Trainer on ELVIS II.*

<span id="page-3-0"></span>The prerequisites to run the LabVIEW Virtual Instruments (VIs) for the VTOL trainer are listed in Section [2](#page-3-1) and described in Section [3.](#page-4-0) The in-lab procedures are given in Section [4](#page-12-1) and split into three sections: current control, modeling, and flight control. In Section [4.1,](#page-12-0) a current controller is designed to compensate for the propeller motor dynamics. The current-torque thrust constant, moment of inertia, and stiffness parameters of the second-order VTOL model, which is presented in Reference [\[1\],](#page-42-0) are experimentally derived in Section [4.2.](#page-15-0) In Section [4.3,](#page-18-0) a PID controller is designed to regulate the position of the VTOL to the desired pitch angle. The exercises are given within the lab procedures and labeled "**Exercise"**. In that case, enter your answer in the corresponding exercises number in Section [5.](#page-20-0)

## <span id="page-3-1"></span>**2. Prerequisites**

The following system is required to run the QNET VTOL Trainer virtual instruments:

- $\vee$  PC equipped with either:
	- ✔ NI-ELVIS I and an NI E-Series or M-Series DAQ card.
	- $\checkmark$  NI ELVIS II
- Quanser Engineering Trainer (QNET) module.
- $\blacktriangleright$  LabVIEW 8.6.1 with the following add-ons:
	- ✔ DAQmx
	- $\triangleright$  Control Design and Simulation Module
	- ✔ *When using ELVIS II*: ELVISmx installed for required drivers.
	- ✔ *When using ELVIS I*: ELVIS CD 3.0.1 or later installed.

**If these are not all installed then the VI will not be able to run!** Please make sure all the software and hardware components are installed. If an issue arises, then see the troubleshooting section in Reference [\[2\].](#page-42-1)

## <span id="page-4-0"></span>**3. VTOL Trainer Virtual Instruments**

## *3.1. Summary*

[Table 1](#page-4-1) [below](#page-4-1) lists and describes the VTOL Trainer LabVIEW VIs supplied with the **QNET CD**.

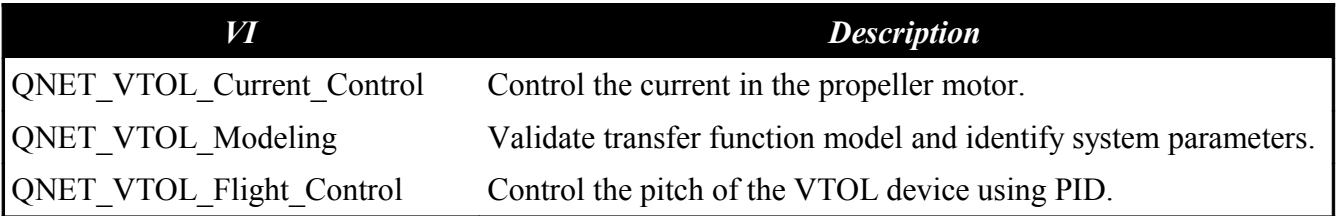

<span id="page-4-1"></span>*Table 1: VTOL Trainer VIs supplied with the QNET CD.*

## *3.2. Description*

### **3.2.1. Current Control**

This VI is used to feed an open-loop voltage or current to the QNET-VTOL Trainer. The VI when in current mode is shown in [Figure 2.](#page-5-0) In this mode, a current-controller is used to regulate the current in the motor and the user chooses the reference current. In voltage mode, shown in [Figure 3,](#page-6-0) the voltage chosen is applied directly to the QNET amplifier, which in turn drives the motor. As a quick VI description, [Table 2](#page-7-0) lists and describes the main elements of the QNET VTOL Current Control VI. Every element is uniquely identified by an ID number located in [Figure 2](#page-5-0) and [Figure 3,](#page-6-0) for both current and voltage mode.

#### QNET-VTOL Trainer Laboratory – Student Manual

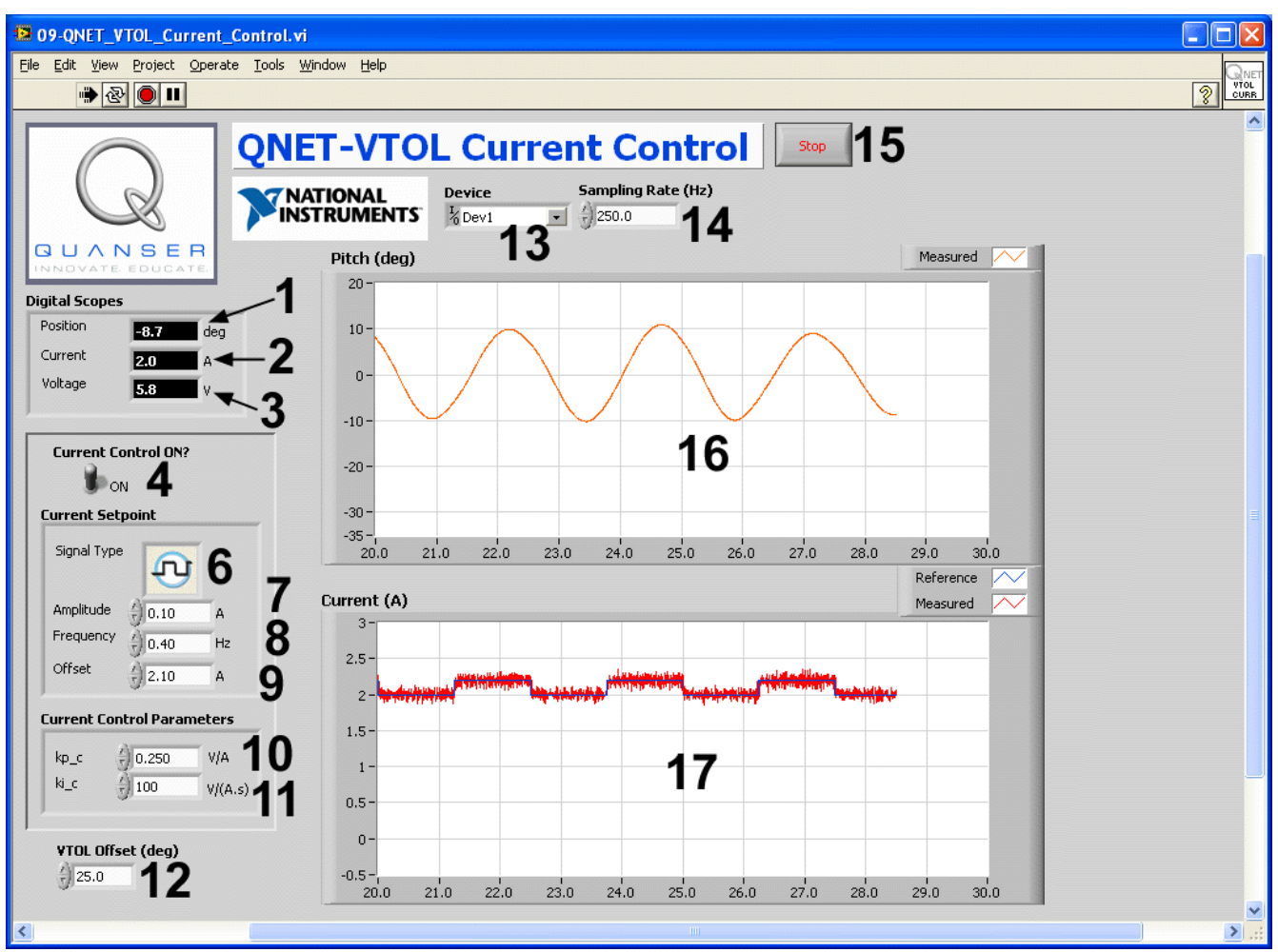

<span id="page-5-0"></span>*Figure 2: QNET-VTOL Current Control VI when in open-loop current mode.*

#### QNET-VTOL Trainer Laboratory – Student Manual

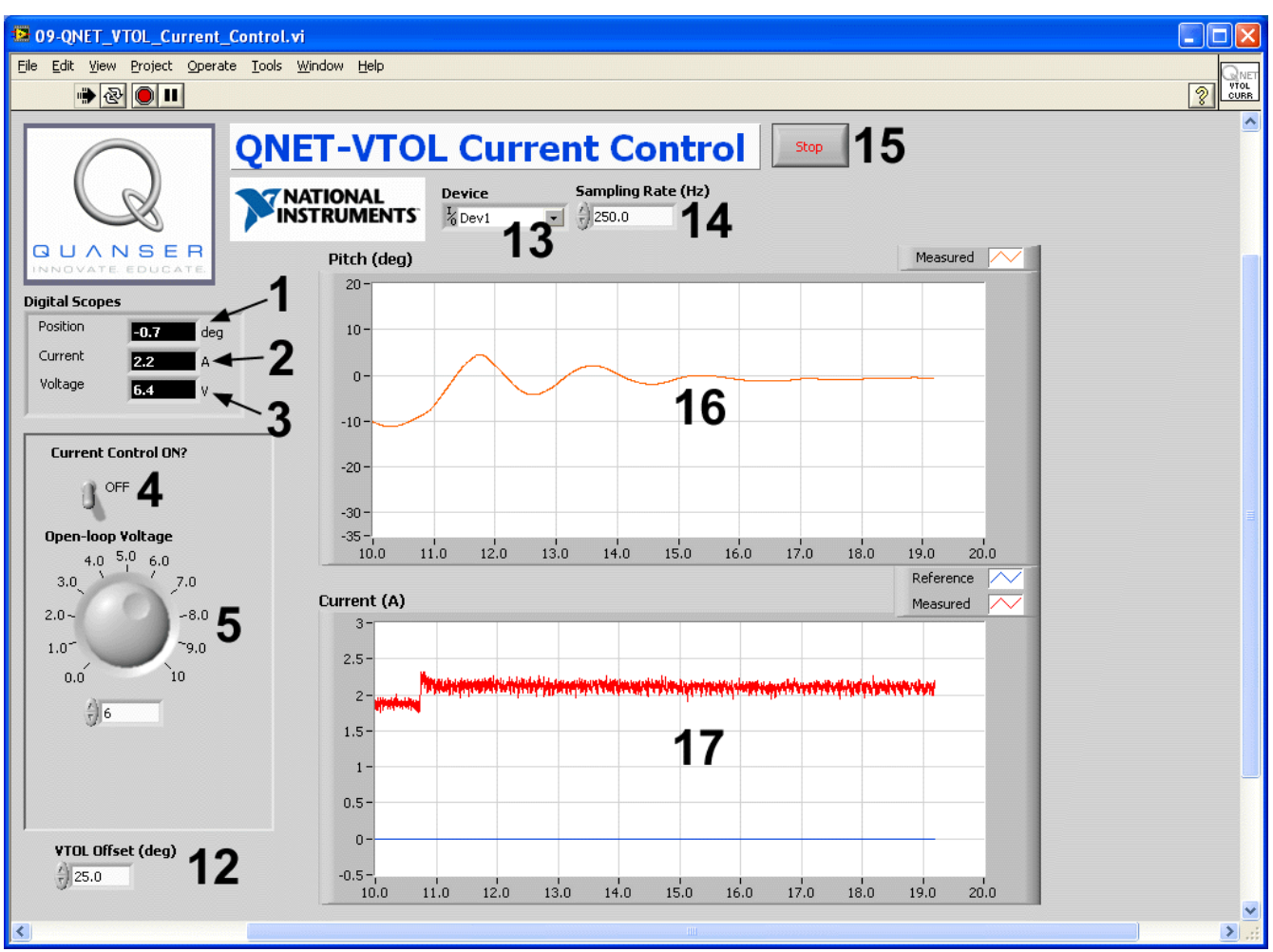

<span id="page-6-0"></span>*Figure 3: QNET-VTOL Current Control VI when in open-loop voltage mode.*

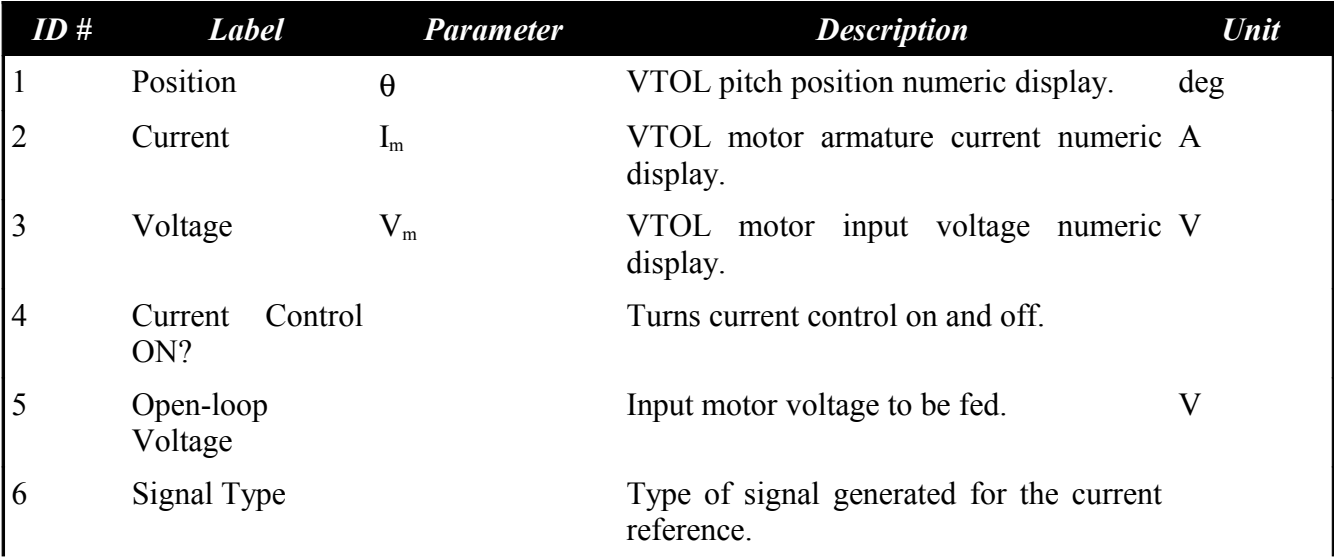

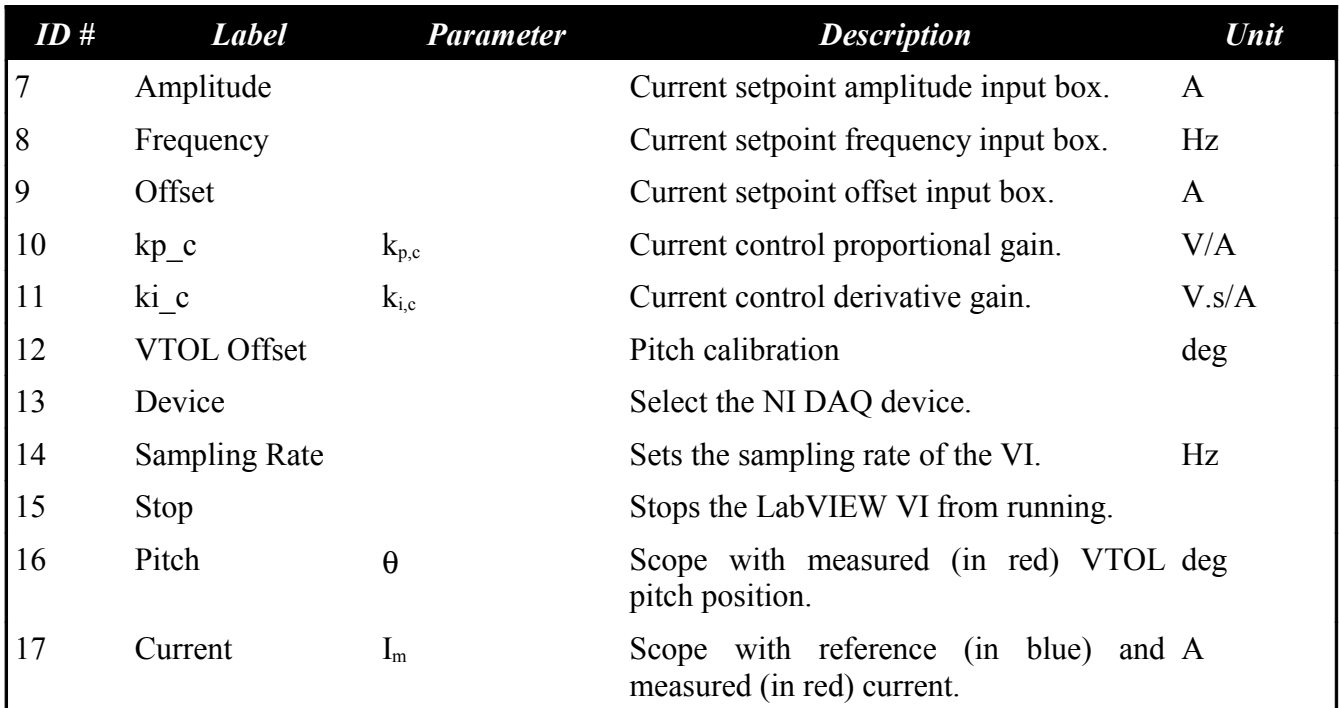

<span id="page-7-0"></span>*Table 2: Nomenclature of QNET-VTOL Current Control VI.*

#### **3.2.2. Modeling**

This VI is used for model validation and parameter identification and is shown in [Figure 4.](#page-8-0) A transfer function is ran in parallel with the actual system and enables users to confirm whether their derived model is correct. Using the LabVIEW *System Identification Toolkit*, the VTOL Trainer transfer function model can be identified automatically by collecting the measured stimulus (i.e. current) and response (i.e. measured pitch angle) signals and specifying the order of the transfer function process model. The main components of the QNET VTOL Modeling VI front panel are listed and described in [Table 3.](#page-9-0) Every element is given an ID number which is used to uniquely identify the VI components in [Figure 4.](#page-8-0)

#### QNET-VTOL Trainer Laboratory – Student Manual

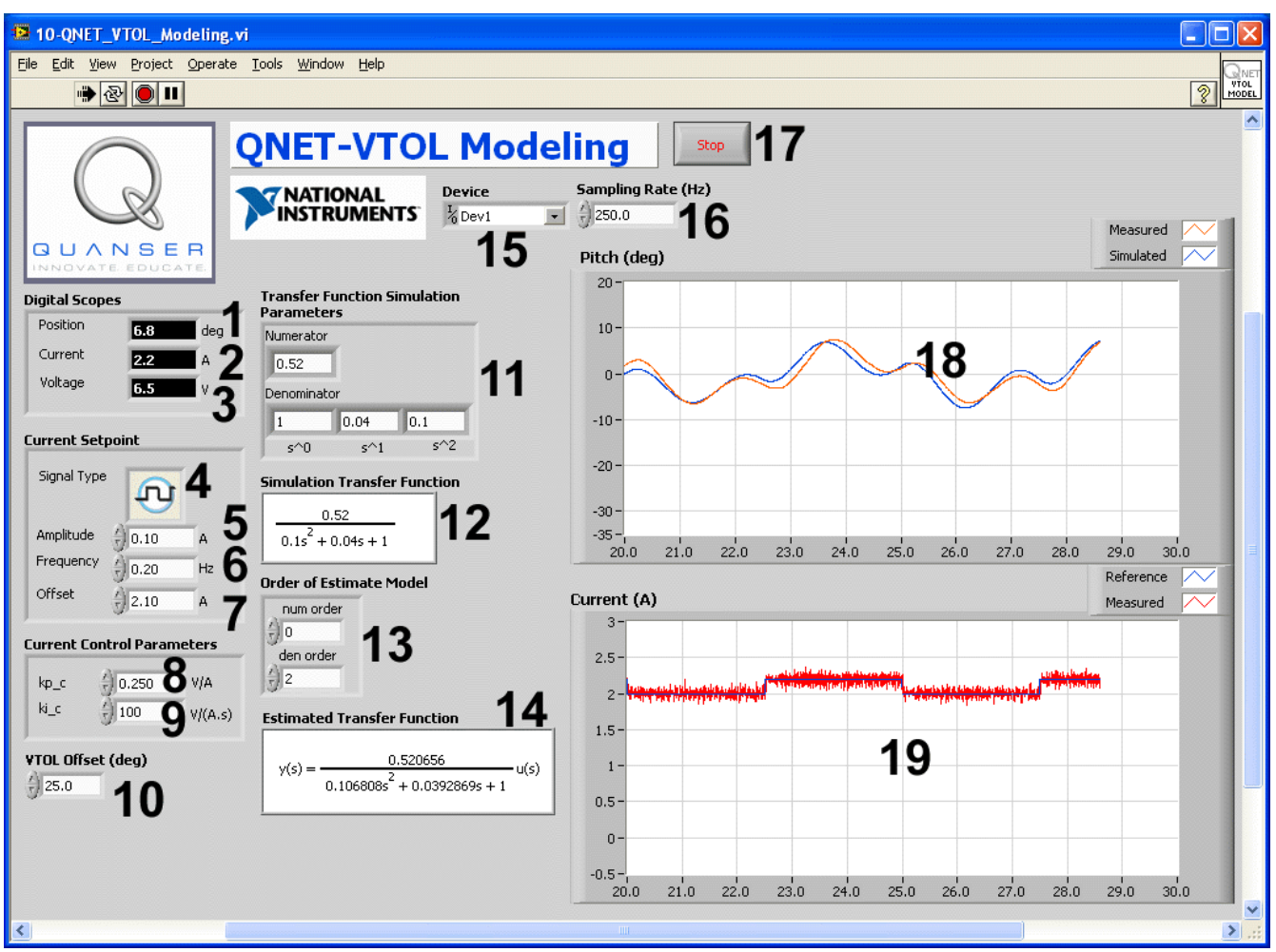

<span id="page-8-0"></span>*Figure 4: QNET-VTOL Modeling VI.*

#### QNET-VTOL Trainer Laboratory – Student Manual

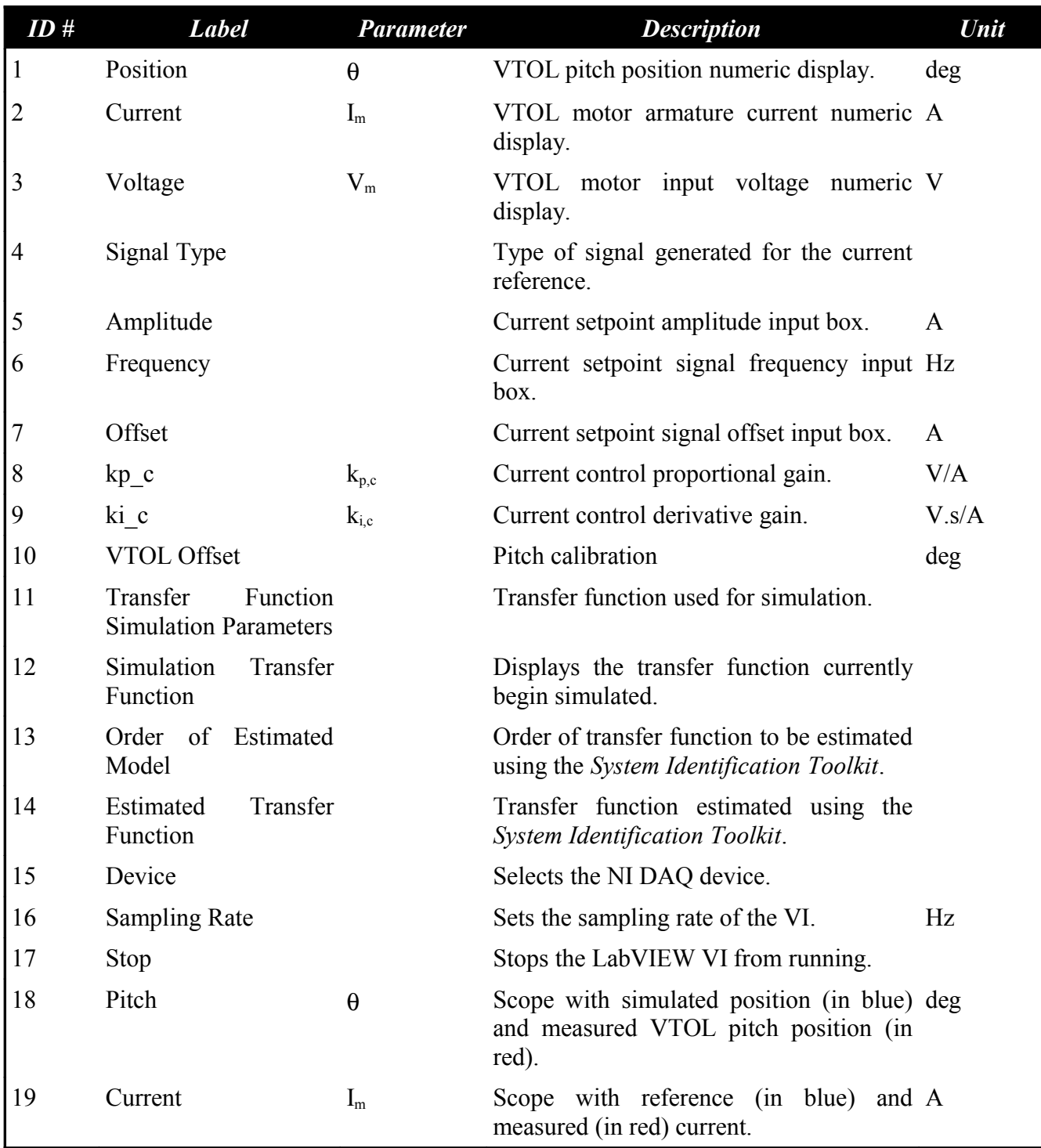

<span id="page-9-0"></span>*Table 3: Nomenclature of QNET-VTOL Modeling VI.*

## **3.2.3. Flight Control**

This VI runs the PID-based cascade control system, which is described in Reference [\[1\],](#page-42-0) to control the position of the VTOL pitch. As a quick VI description, [Table 4](#page-11-0) lists and describes the main elements of the QNET VTOL Flight Control VI and every element is uniquely identified by an ID number in [Figure](#page-10-0) [5.](#page-10-0)

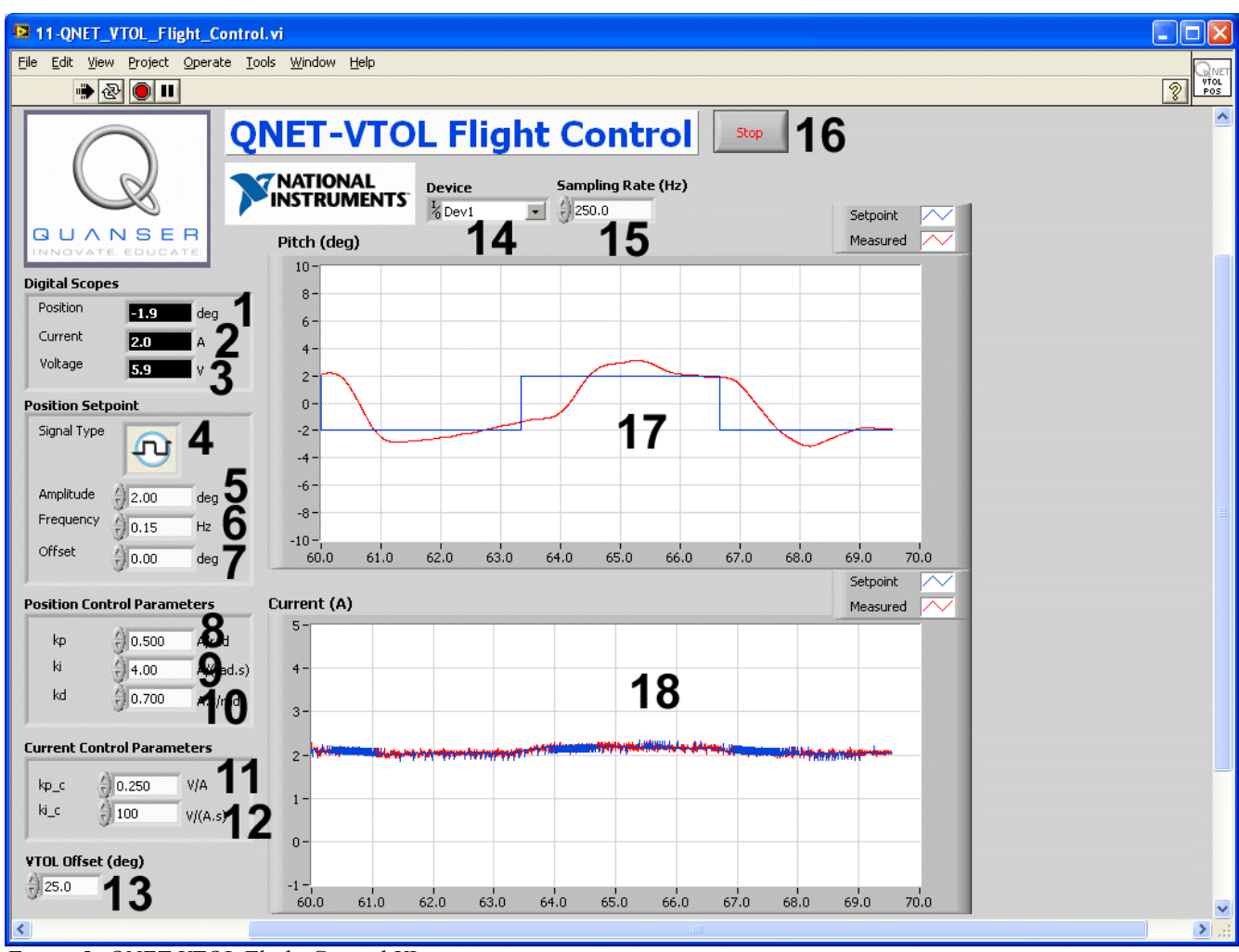

<span id="page-10-0"></span>*Figure 5: QNET VTOL Flight Control VI.*

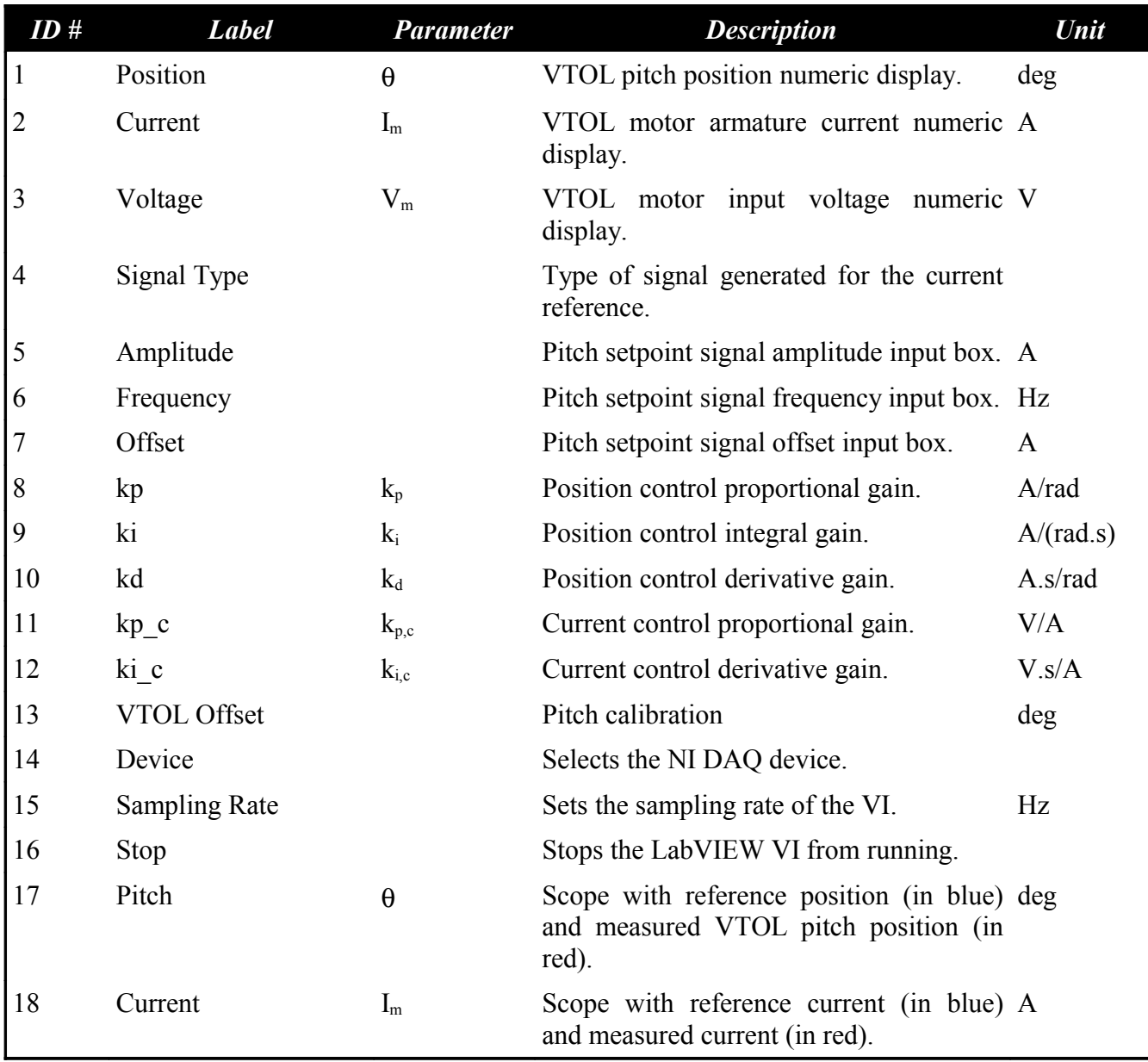

<span id="page-11-0"></span>*Table 4: Nomenclature of QNET-VTOL Flight Control VI.*

## <span id="page-12-1"></span>**4. In-Lab Experiments**

## <span id="page-12-0"></span>*4.1. Current Control*

### **4.1.1. Finding Resistance**

- <span id="page-12-3"></span>1. Open the QNET VTOL Current Control.vi shown in [Figure 7, below.](#page-13-0)
- 2. Ensure the correct *Device* is chosen, as shown in [Figure 6.](#page-12-2)

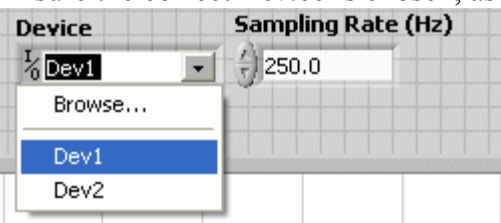

<span id="page-12-2"></span>*Figure 6: Selecting correct device.*

- 3. Run the VI.
- 4. Set the *Current Control ON* switch to OFF.
- 5. Set the *Open-loop Voltage* knob to 4.0 V. The VTOL Trainer propeller should begin turning as a voltage is applied to the motor.
- 6. **Exercise [1](#page-20-1)**: Vary the voltage between 4.0 and 8.0 V by steps of 1.0 V and measure the current at each voltage. Enter the results in the table.
- 7. Click on *Stop* button to stop the VI.

#### QNET-VTOL Trainer Laboratory – Student Manual

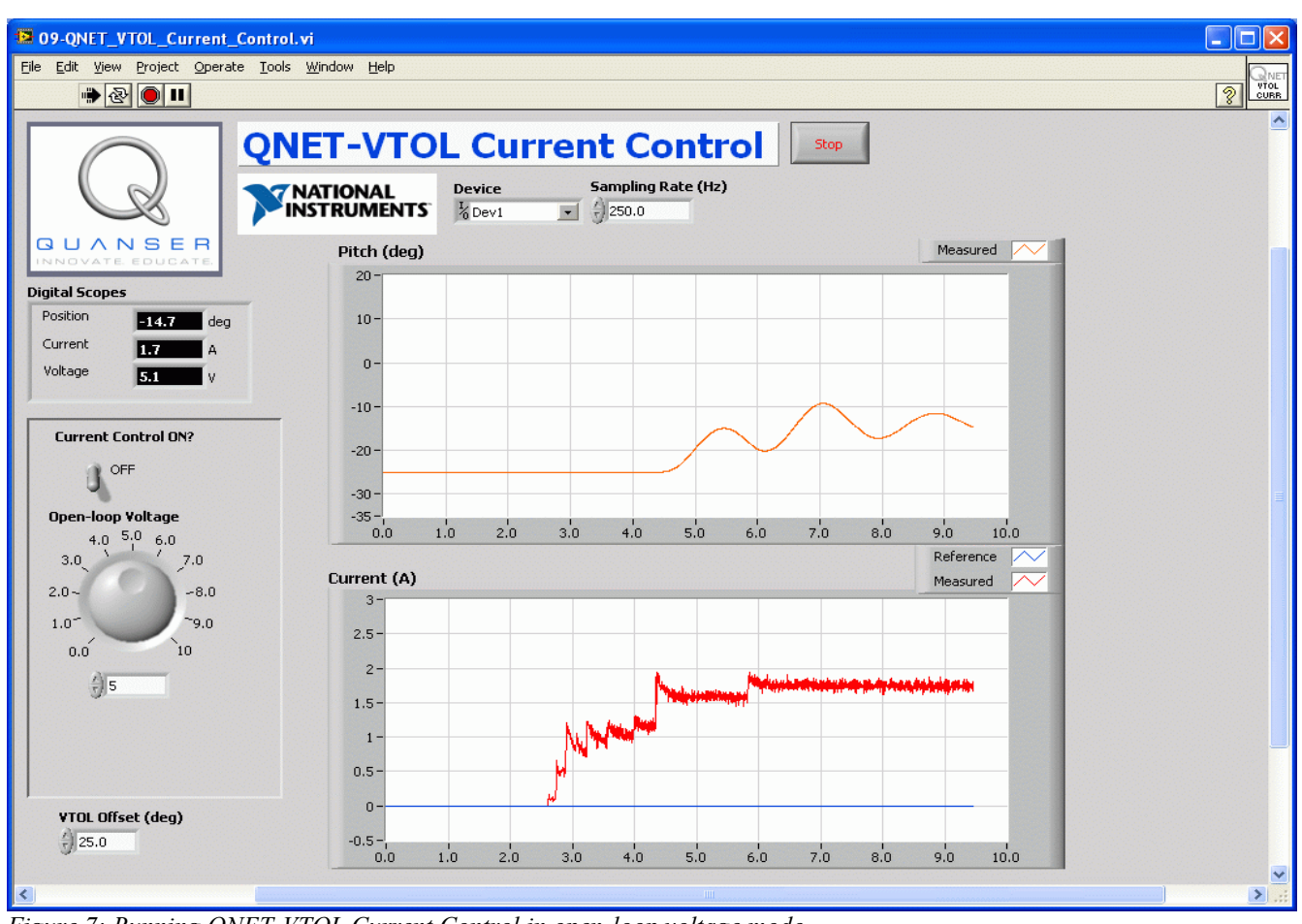

<span id="page-13-0"></span>*Figure 7: Running QNET-VTOL Current Control in open-loop voltage mode.*

## **4.1.2. Qualitative Current Control**

- 1. Open the QNET VTOL Current Control.vi as shown in [Figure 8, below.](#page-14-0)
- 2. Ensure the correct *Device* is chosen.
- 3. Set the *Current Control ON* switch to ON.
- 4. Run the VI.
- 5. In the *Current Setpoint* section set:
	- *Amplitude*  $=0.20 A$
	- $\cdot$  *Frequency* = 0.40 Hz
	- $\cdot$  *Offset* = 0.90 A
- 6. In the *Control Parameters* section set the PI current gains to:
	- $kp$ <sub>c</sub> = 0.250
	- *ki*  $c = 10$

The VTOL Trainer propeller should begin turning at various speeds according to the current command. Examine the reference and measured current response obtained in the *Current (A)* scope. They should be tracking as shown in [Figure 8, below.](#page-14-0)

- 7. **Exercise [2](#page-21-0)**: Show and explain the effect of not having any integral gain. Attach a sample response.
- 8. In the *Control Parameters* section set the PI current gains to:
	- $kp$   $c = 0$
	- *ki*  $c = 100$
- 9. **Exercise [3](#page-22-1)**: Show and explain the effect of not having any proportional gain. Attach a sample response.
- 10. Click on *Stop* button to stop the VI.

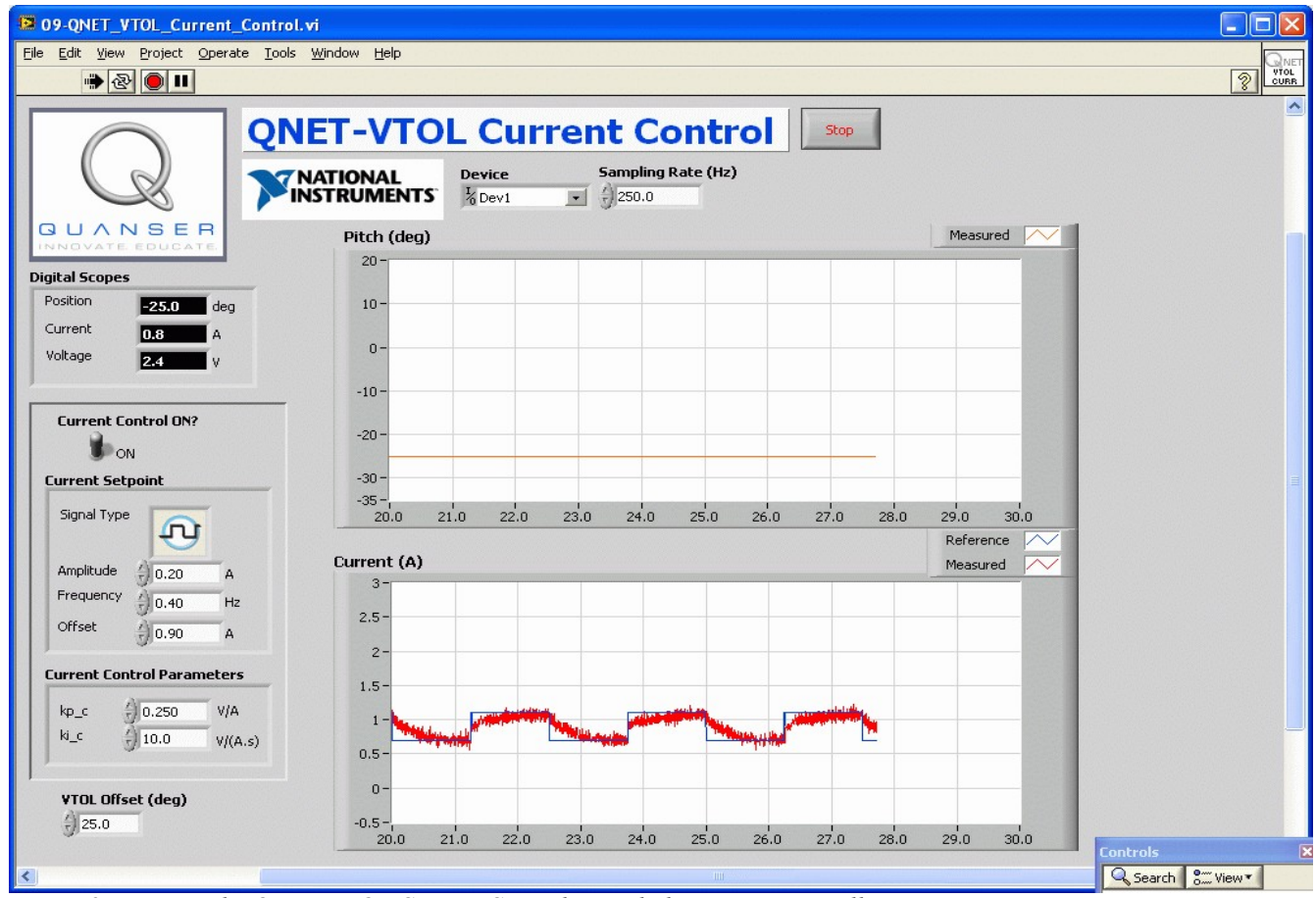

<span id="page-14-0"></span>*Figure 8: Running the QNET-VTOL Current Control VI with the current-controller.*

## **4.1.3. Current Control Design**

- 1. **Exercise** [4](#page-22-0): Calculate the PI gains,  $k_p$  and  $k_i$ , necessary to satisfy the natural frequency and damping ratio specifications:
	- $\omega_n = 42.5$  rad/s
	- $\zeta = 0.70$

See Reference [\[1\]](#page-42-0) for more information on designing a current controller. To compute the gains, you will need the resistance found in Section [4.1.1](#page-12-3) and assume the inductance of the motor is  $L_m$  =53.8 mH. Enter your results in [Table 5.](#page-22-2)

- 2. Open the QNET VTOL Current Control.vi as shown in [Figure 8, above.](#page-14-0)
- 3. Ensure the correct *Device* is chosen.
- 4. Set the *Current Control ON* switch to ON.
- 5. In the *Current Setpoint* section set:
	- *Amplitude*  $=0.20 A$
	- *Frequency* =  $0.40$  Hz
	- $\cdot$  *Offset* = 0.90 A
- 6. In the *Current Control Parameters* section, set the PI current gains to what you found.
- 7. Run the VI. The VTOL Trainer propeller should begin turning at various speeds according to the current command. Examine the reference and measured current response obtained in the *Current (A)* scope. They should be tracking.
- 8. **Exercise [5](#page-23-0)**: Include a plot showing the current response with your designed PI gains.
- 9. Click on *Stop* button to stop the VI.

## <span id="page-15-0"></span>*4.2. Modeling*

The VTOL Trainer model parameters are found by performing the experiments instructed in Section [4.2.1,](#page-15-1) [4.2.2,](#page-16-1) and [4.2.3](#page-16-0) and doing some computations. Once this model is validated, the LabVIEW *System Identification Toolkit* is used in Section [4.2.4](#page-17-0) to determine the VTOL Trainer transfer function. The manually derived model and the model found through the system identification software tool are then compared.

### **4.2.1. Measure the Equilibrium Current**

- <span id="page-15-1"></span>1. Open the QNET VTOL Current Control.vi as shown in [Figure 8, above.](#page-14-0)
- 2. Ensure the correct *Device* is chosen.
- 3. Set the *Current Control ON* switch to ON.
- 4. Run the VI.
- 5. In the *Current Control Parameters* section, set the PI current gains found in Exercise [4.](#page-22-0)
- 6. In the *Current Setpoint* section set:
	- *Amplitude*  $=0.00 A$
	- *Frequency* =  $0.40$  Hz
	- *Offset* = 1.00 A
- 7. Gradually increase the offset current until the VTOL Trainer is horizontal.
- 8. The pitch should read 0 degrees when the VTOL Trainer is horizontal. You may need to adjust the pitch offset by varying the *VTOL Offset* control. By default this is set to 25.0 degrees.
- 9. **Exercise [6](#page-24-0)**: The current required to make the VTOL Trainer horizontal is called the equilibrium current, I<sub>eq</sub>. Capture the pitch and current response and record this current. Enter the value in [Table 7.](#page-33-0)
- 10. Click on *Stop* button to stop the VI.
- 11. **Exercise [7](#page-25-0)**: Using the equations presented in Reference [\[1\]](#page-42-0) and the equilibrium current just found, calculate the thrust current-torque constant  $K_t$ . Enter the value in [Table 7.](#page-33-0)

### **4.2.2. Find Natural Frequency**

- <span id="page-16-1"></span>1. Open the QNET VTOL Current Control.vi as shown in [Figure 8, above.](#page-14-0)
- 2. Ensure the correct *Device* is chosen.
- 3. Set the *Current Control ON* switch to ON.
- 4. In the *Current Control Parameters* section, set the PI current gains found in Exercise [4.](#page-22-0)
- 5. In the *Current Setpoint* section set:
	- $Amplitude = 0.00 A$
	- *Frequency* =  $0.40$  Hz
	- *Offset*  $=$ **I**<sub>eq</sub> (equilibrium current found in Exercise [6\)](#page-24-0)
- 6. Run the VI.
- <span id="page-16-2"></span>7. **Exercise [Error: Reference source not found](#page-16-2)**: When the VI starts and the equilibrium current step is applied, the VTOL Trainer will shoot upwards quickly and then oscillate about its horizontal. Capture this response and measure the natural frequency. Fill out [Table 6](#page-26-1) with the various measured values.
- 8. Click on *Stop* button to stop the VI.

### **4.2.3. Model Validation**

- <span id="page-16-0"></span>1. **Exercise [9](#page-27-0)**: Using the VTOL Trainer model given in Reference [\[1\]](#page-42-0) and the specifications listed in Reference [\[2\],](#page-42-1) compute the moment of inertia acting about the pitch axis. Enter the value in [Table 7.](#page-33-0)
- 2. **Exercise [10](#page-28-0)**: Based on the natural frequency found in Exercise [8](#page-26-0) and the moment of inertia calculated in Exercise [9,](#page-27-0) find the stiffness of the VTOL Trainer. Enter the value in [Table 7.](#page-33-0)
- 3. **Exercise [11](#page-29-0)**: Compute the VTOL Trainer transfer function coefficients based on the previously found parameters:  $K_t$ ,  $J$ ,  $B$ , and  $K$ .
- 4. Open the QNET VTOL Modeling.vi as shown in [Figure 9, below.](#page-17-1)
- 5. Ensure the correct *Device* is chosen.
- 6. In the *Current Control Parameters* section, set the PI current gains found in Exercise [4.](#page-22-0)
- 7. In the *Current Setpoint* section set:
	- *Amplitude*  $=0.00 A$
	- *Frequency* =  $0.20$  Hz
	- *Offset*  $=$ **I**<sub>eq</sub> (equilibrium current found in Exercise [6\)](#page-24-0)
- 8. Run the VI.
- 9. Let the VTOL Trainer stabilizes about the horizontal.
- 10. In the *Current Setpoint* section set:
	- *Amplitude*  $=0.10 A$
- 11. **Exercise [12](#page-30-0)**: In the *Transfer Function Simulation Parameters* section, enter the parameters computed in Exercise [11.](#page-29-0) Is the simulation matching the measured signal? Capture the response.
- 12. Click on *Stop* button to stop the VI.

#### QNET-VTOL Trainer Laboratory – Student Manual

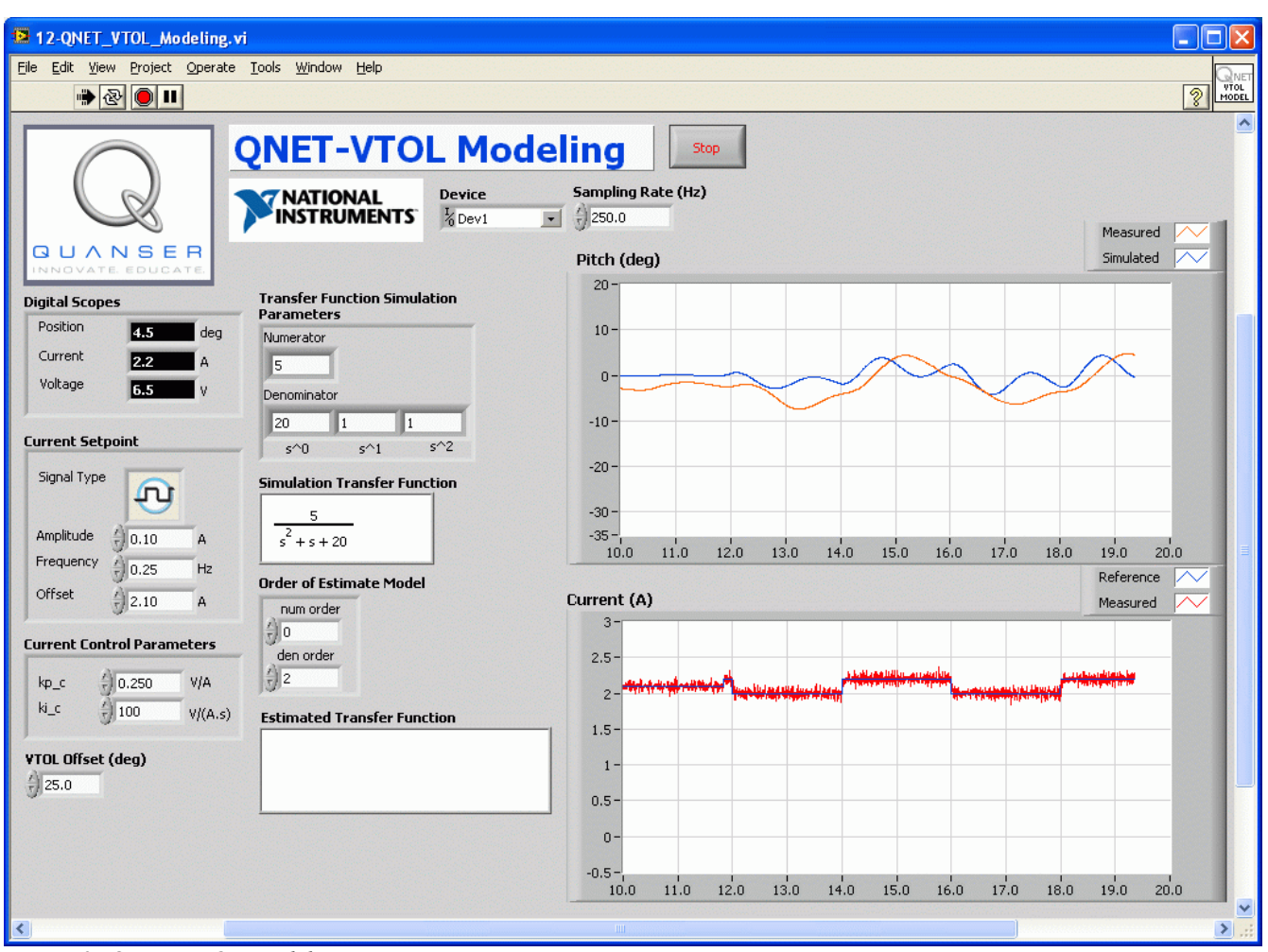

<span id="page-17-1"></span>*Figure 9: QNET-VTOL Modeling*

## **4.2.4. Using the System Identification Tool**

- <span id="page-17-0"></span>1. Run the QNET\_VTOL\_Modeling.vi with the *Current Setpoint* section set:
	- $\cdot$  *Amplitude* = 0.10 A
	- *Frequency*  $= 0.20$  Hz
	- *Offset*  $=$ **I**<sub>eq</sub> (equilibrium current found in Exercise [6\)](#page-24-0)

So the VTOL Trainer is about its horizontal with a current amplitude of  $\pm$ /-0.10 A, as described by steps 4-10 in Section [4.2.3.](#page-16-0)

- 2. Let the VI run for at least 20 seconds.
- 3. Click on *Stop* button to stop the VI. When the VI is stopped, the *Estimated Transfer Function* displays a newly identified transfer function of the VTOL system based on the last 20 seconds of current (i.e. stimulus signal) and pitch angle (i.e. response signal) data.
- 4. **Exercise [13](#page-30-1)**: Enter the identified transfer function.
- 5. Enter the identified TF parameters into the *Transfer Function Simulation Parameters* section.
- 6. Go through steps 7-10 to in Section [4.2.3.](#page-16-0) That is, bring the VTOL Trainer up to 0 degrees and then feed  $+/-$  0.1 A.
- 7. **Exercise [14](#page-31-0)**: In the *Transfer Function Simulation Parameters* section, enter the parameters computed in Exercise [13.](#page-30-1) How is the simulation matching the measured signal compared to the transfer function with the manually estimated parameters? Capture the response.
- 8. Click on *Stop* button to stop the VI.
- <span id="page-18-1"></span>9. **[Optional] Exercise [15](#page-32-0)**: Assume the moment of inertia is as calculated in Exercise [Error:](#page-18-1) [Reference source not found.](#page-18-1) Then from the identified transfer function, find the stiffness  $(K_{id})$ , the viscous damping  $(B_{id})$ , and the current-torque constant  $(K_{t, id})$ . How do they compare with the parameters you estimated manually? Enter identified values in [Table 7.](#page-33-0)

## <span id="page-18-0"></span>*4.3. Flight Control*

- <span id="page-18-2"></span>**4.3.1. PD Steady-State Analysis**
	- 1. **Exercise [17](#page-34-0)**: Calculate the theoretical VTOL Trainer steady-state error when using a PD control with  $k_p = 2$  and  $k_d = 1$  and a step amplitude of  $R_0 = 4.0$  degrees. Enter value in [Table 8.](#page-42-2)
	- 2. Open the QNET VTOL Flight Control.vi as shown in [Figure 10, below.](#page-19-0)
	- 3. Ensure the correct *Device* is chosen.
	- 4. Run the VI.
	- 5. In the *Position Setpoint* section set:
		- $Amplitude = 0.0$  rad
		- *Frequency* =  $0.15$  Hz
		- *Offset* =  $0.0$  rad
	- 6. In the *Position Control Parameters* section set:
		- $kp = 1.0$  A/rad
		- $ki = 2.0 \text{ A/(rad.s)}$
		- $kd = 1.0$  A.s/rad
	- 7. Let the VTOL system stabilize about the 0.0 rad setpoint. Examine if the VTOL Trainer body is horizontal. If not, then you can adjust the pitch offset by varying the *VTOL Offset* control. By default this is set to 25.0 degrees.
	- 8. To use a PD control, in the *Position Control Parameters* section set:
		- $kp = 2.0$  A/rad
		- $ki = 0$  A/(rad.s)
		- $kd = 1.0$  A.s/rad
	- 9. In the *Position Setpoint* section set:
		- $Amplitude = 2.0$  rad
		- *Frequency* =  $0.40$  Hz
		- *Offset* =  $2.0$  rad
		- The VTOL Trainer should be going up and down and tracking the square wave setpoint.
	- 10. **Exercise [18](#page-35-0)**: Capture the VTOL device step response when using this PD controller and measure the steady-state error. Enter the measured PD steady-state error value in [Table 8.](#page-42-2) How does it compare with the computed value in Exercise [17?](#page-34-0)
	- 11. In the *Signal Generator* section set *Amplitude (rad)* to 0 rad and slowly decrement *Offset (rad)* to -8.0 rad.
	- 12. Click on the *Stop* button to stop running the VI.

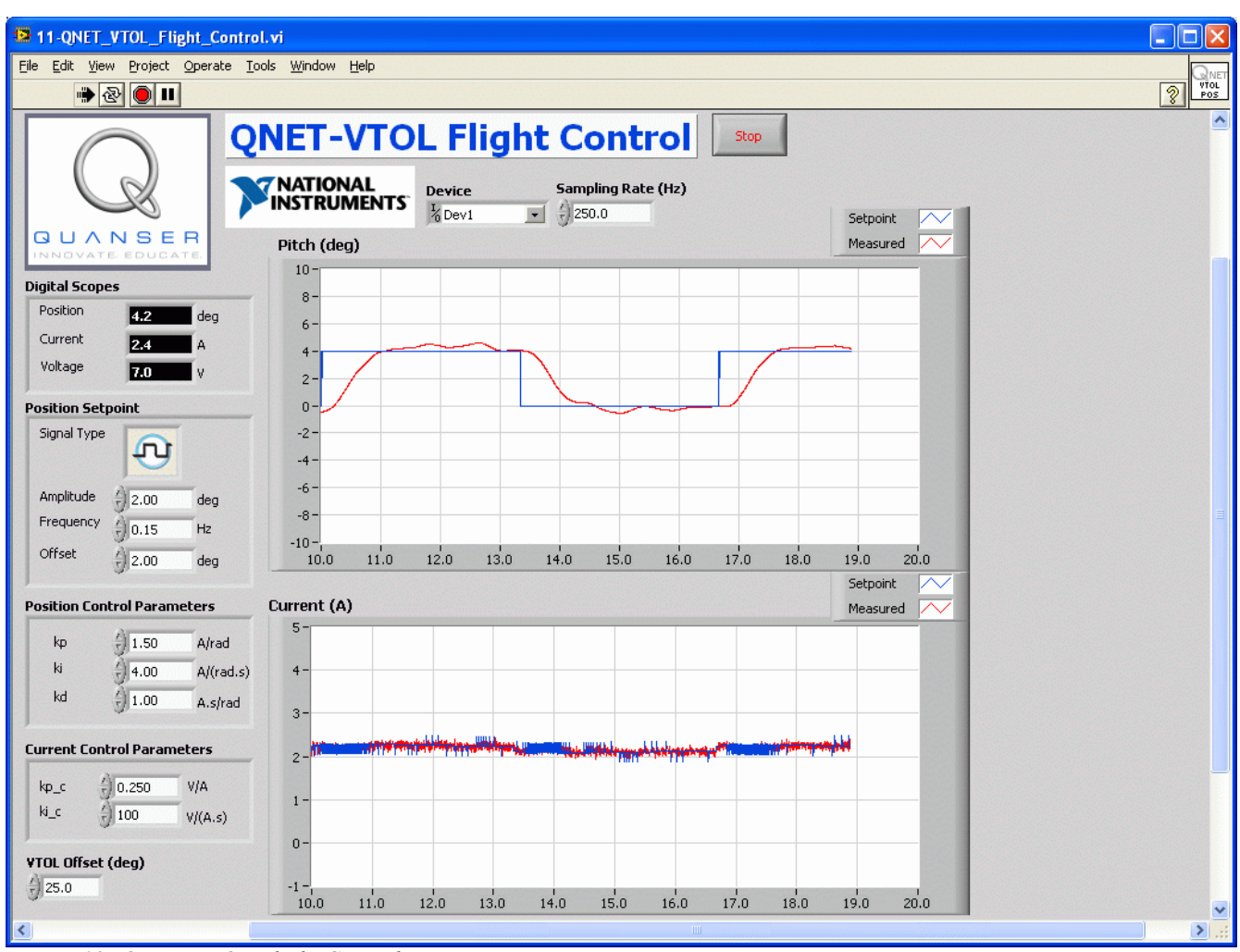

<span id="page-19-0"></span>*Figure 10: QNET-VTOL Flight Control VI.*

### **4.3.2. PID Steady-State Error Analysis**

- 1. **Exercise [19](#page-36-0)**: Calculate the VTOL Trainer steady-state error when using a PID controller. Enter the value in [Table 8.](#page-42-2)
- 2. Go through steps 2-9 in Section [4.3.1](#page-18-2) to run the PD controller.
- 3. In the *Position Control Parameters* section, increment the integral gain until you reach *ki* = 4.0  $A/(rad.s)$ .
- 4. **Exercise [20](#page-37-0)**: Capture the VTOL Trainer step response when using a PID controller and measure the steady-state error. Enter value in [Table 8.](#page-42-2) How does it compare with the expected value found in Exercise [19?](#page-36-0)
- 5. To stop the control, in the *Signal Generator* section set *Amplitude (rad)* to 0 rad and slowly decrement *Offset (rad)* to -8.0 rad.
- 6. Click on the *Stop* button to stop running the VI.

### **4.3.3. PID Control Design**

- 1. **Exercise [21:](#page-38-0)** Find the natural frequency,  $ω_n$ , and damping ratio,  $ζ$ , required to meet a peak time of 1.0 seconds and a percentage overshoot of 20%. Enter values in [Table 8.](#page-42-2)
- 2. **Exercise [22:](#page-39-0)** Calculate the PID gains  $k_p$ ,  $k_i$ , and  $k_v$ , needed to meet the VTOL Trainer specifications.
- 3. Open the QNET VTOL Flight Control.vi as shown in [Figure 10, above.](#page-19-0) Enter values in [Table](#page-42-2) [8.](#page-42-2)
- 4. Ensure the correct *Device* is chosen.
- 5. Run the VI.
- 6. In the *Position Setpoint* section set:
	- *Amplitude*  $=0.0$  rad
	- *Frequency* =  $0.15$  Hz
	- *Offset* =  $0.0$  rad
- 7. In the *Position Control Parameters* section, enter the PID gains found in Exercise [22.](#page-39-0)
- 8. Let the VTOL system stabilize about the 0.0 rad setpoint. The VTOL Trainer body should be horizontal. If not, adjust the pitch offset by varying the *VTOL Offset* control. By default this is set to 25.0 degrees.
- 9. In the *Position Setpoint* section set:
	- $Amplitude = 0.0$  rad
	- *Frequency* =  $0.40$  Hz
	- *Offset* =  $2.0$  rad

The VTOL Trainer should be going up and down and tracking the square wave setpoint.

- 10. **Exercise [23](#page-40-0)**: Capture the response of the VTOL system when using your designed PID controller.
- 11. **Exercise [24](#page-41-0)**: Measure the peak time and percentage overshoot of the measured response. Enter the values in [Table 8.](#page-42-2) Are the VTOL Trainer response specifications satisfied?
- 12. In the *Signal Generator* section set *Amplitude (rad)* to 0 rad and slowly decrement *Offset (rad)* to -8.0 rad.
- 13. Click on the *Stop* button to stop running the VI.

## <span id="page-20-0"></span>**5. Exercises**

<span id="page-20-1"></span>*Exercise 1: Find Resistance*

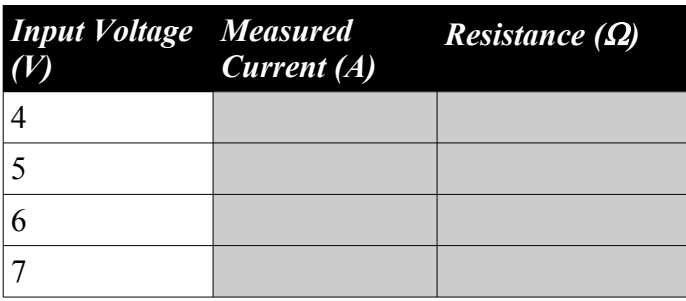

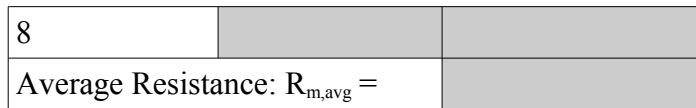

<span id="page-21-0"></span>*Exercise 2: Current Response with Low Integrator Gain*

<span id="page-22-1"></span>*Exercise 3: Current Response with No Proportional Gain*

<span id="page-22-0"></span>*Exercise 4: PI Current Control Design*

| <b>Parameter</b> Value |      | <b>Units</b> |
|------------------------|------|--------------|
| $R_m$                  |      | Ω            |
| $L_m$                  | 53.8 | mH           |
| $\zeta$                | 0.7  |              |
| $\omega_{n}$           | 42.5 | rad/s        |
| $k_{\rm p,c}$          |      | V/A          |
| $k_{i,c}$              |      | V/(A.s)      |

<span id="page-22-2"></span>*Table 5: PI current control design parameters.*

<span id="page-23-0"></span>*Exercise 5: Current Response with Designed Controller*

<span id="page-24-0"></span>*Exercise 6: Equilibrium Current (Ieq)*

<span id="page-25-0"></span>*Exercise 7: Current-Torque Thrust Constant (Kt)*

<span id="page-26-0"></span>*Exercise 8: VTOL Natural Frequency (*ω**n***)*

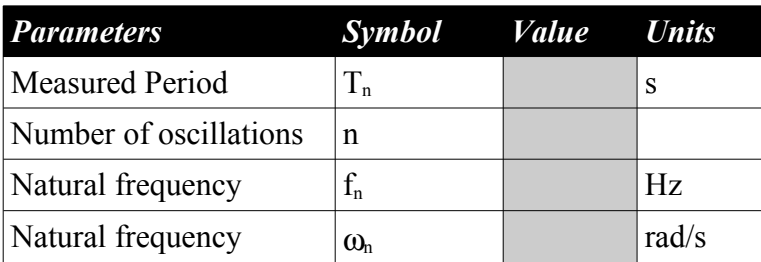

<span id="page-26-1"></span>*Table 6: VTOL Trainer Natural Frequency*

<span id="page-27-0"></span>*Exercise 9: Moment of Inertia (J)*

<span id="page-28-0"></span>*Exercise 10: Stiffness (K)*

### <span id="page-29-0"></span>*Exercise 11: Transfer Function Parameters*

<span id="page-30-0"></span>*Exercise 12: Model Validation of Estimated Transfer Function*

<span id="page-30-1"></span>*Exercise 13: Transfer Function found using System Identification*

<span id="page-31-0"></span>*Exercise 14: Model Validation using Identified Transfer Function*

<span id="page-32-0"></span>*Exercise 15: Identified Parameters*

*Exercise 16: VTOL Trainer Modeling Results Summary*

### QNET-VTOL Trainer Laboratory – Student Manual

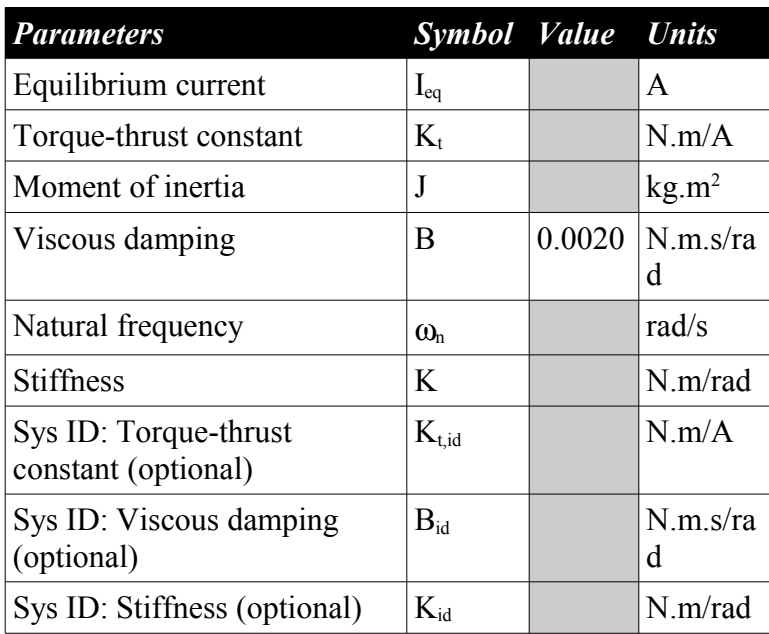

<span id="page-33-0"></span>*Table 7: VTOL Trainer modeling results summary.*

<span id="page-34-0"></span>*Exercise 17: PD Steady-State Error*

<span id="page-35-0"></span>*Exercise 18: Measured VTOL Trainer PD Steady-State Error*

<span id="page-36-0"></span>*Exercise 19: PID Steady-State Error*

<span id="page-37-0"></span>*Exercise 20: Measured VTOL Trainer PID Steady-State Error*

<span id="page-38-0"></span>*Exercise 21: Find Damping Ratio and Natural Frequency*

<span id="page-39-0"></span>*Exercise 22: Find PID Control Gains*

<span id="page-40-0"></span>*Exercise 23: VTOL Trainer Response with Designed PID Gains*

<span id="page-41-0"></span>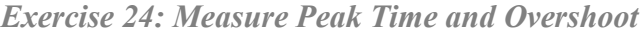

*Exercise 25: VTOL Trainer Control Results Summary*

| <b>Parameters</b>                  | Symbol Value      |      | <b>Units</b>      |
|------------------------------------|-------------------|------|-------------------|
| PD steady-state error              | $e_{ss,pd}$       |      | deg               |
| Measured PD steady-state<br>error  | $e_{ss,meas,pd}$  |      | deg               |
| PID steady-state error             | $e_{ss,pid}$      |      | kg.m <sup>2</sup> |
| Measured PID steady-state<br>error | $e_{ss,meas,pid}$ |      | N.m.s/ra<br>d     |
| Desired peak time                  | $t_{p}$           | 1.0  | S                 |
| Desired percentage overshoot       | P <sub>O</sub>    | 20.0 | $\frac{0}{0}$     |
| Desired pole location              | $p_0$             | 1.0  | rad/s             |

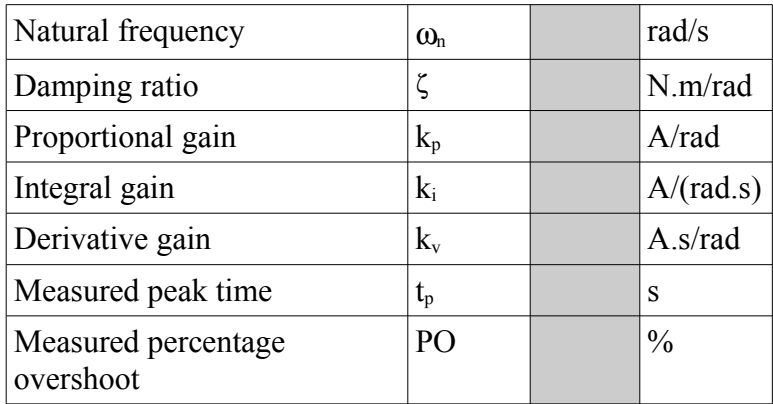

<span id="page-42-2"></span>*Table 8: VTOL Trainer control results summary.*

## **6. References**

- <span id="page-42-0"></span>[1] QNET Practical Control Guide
- <span id="page-42-1"></span>[2] QNET User Guide